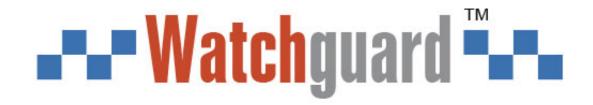

# IP Home App Controller Module for WGAP864

**Quick Guide - V1.1** 

# **Introduction**

The Watchguard IP Module is an add-on module for the WGAP864 Alarm Panel. The module will allow 2 way remote communications between the alarm panel and a smart phone or tablet, using the free HYYP mobile app.

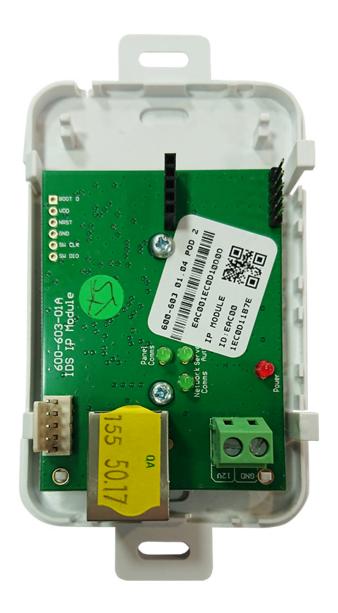

**Product Code: WGAP864IPM** 

# 1.Installation

## 1.1. Wiring

Connect the IP Module's 12V input to the TX connectors of the WGAP864 panel. Be sure to connect the 12V to positive and GND to Negative.

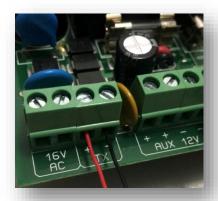

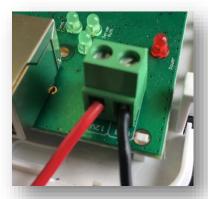

Connect the provided serial cable from the serial connector on the WGAP864 panel to the serial connector on the IP Module.

**Tip:** The red wire on the WGAP864 panel should be closest to the panel's heat sink.

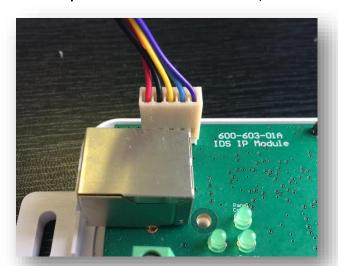

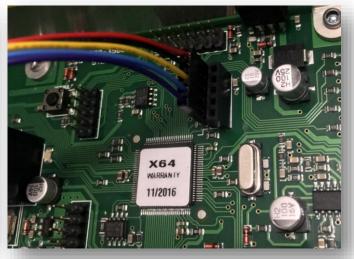

Plug in the Ethernet cable from the network to the Ethernet connector.

**NB:** The IP Module can only get an IP address from a DHCP server. You cannot give it a static IP address.

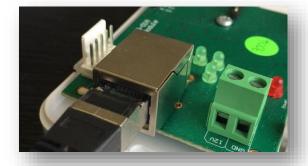

## 1.2. Programming

Location 196 is needed if you want to use the HYYP Home app, reporting should still work without location 196 programmed.

- Enter Installer Code [1][4][7][9][\*]
- Go to location 196 [1][9][6][\*]
- Enter any six digit code [1][2][3][4][5][6][\*] (This is to authorise the HYYP serial connection)
- Go to location 61 [6][1][\*] (This is the partition's account code: 61 Partition 1; 62 Partition 2; 63 Partition 3...)
- Enter the account code issued by the control room [1][2][3][4][\*]
- Exit installer programming [#]

### 1.3. HYYP Home App

To add the IP Module to the HYYP Home app you must enter location 196 when the app asks you to synchronise the device.

Make sure the cables are connected properly and the IP module is connected to internet via the Ethernet cable.

#### Step 1 - Site name & colour

Give your IP Module a name and choose a site colour. The site colour will help distinguish between multiple sites.

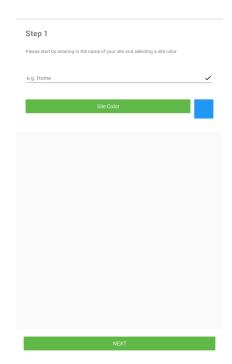

Click 'Next'.

#### **Step 2 -Identify HYYP Unit**

Enter the IP Module Unique number or scan the barcode on the PCB which is inside the box.

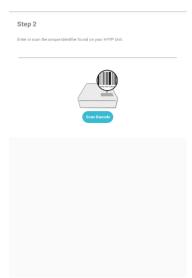

Click 'Next'.

#### Step 3 - Sync Device

Forget about the message about "Press the button on your HYYP unit...",

instead, enter the **SAME** 6-digit code into location 196 **AGAIN** on the WGAP864 Panel.

Enter: 1479 \* 196 \* 123456 \* #

#### **Step 4 - Device location**

Fill in details of where the HYYP Hub is installed.

Click 'Next'.

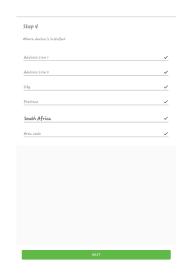

Your IP Module has successfully been synced with the HYYP Home app.

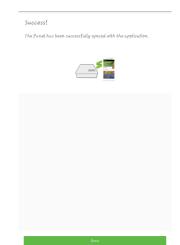

Click 'Done'.

# 2.LEDs

The IP Module has 4 LEDs that you can use to view its status.

**Power LED** – On when the IP Module has sufficient power.

Panel Comms LED – Flashes when communicating with the WGAP864 Panel.

Network Comms LED – Flashes when communicating on the network.

**Server Auth LED** – On when connected to the HYYP platform.

On power up the Network Comms and Server Auth LEDs will flash together, and once it has made a successful connection to the HYYP platform the Server Auth LED will stay on and the Network Comms LED will flash when it's communicating on the network.

If the Server Auth and Network Comms LEDs continue to flash the same number then there is an error on the HYYP IP Connect Module. You can determine the error by the amount of times the LEDs flash.

See error numbers below:

- 1 System error *Replace unit*.
- 2 Can't initialise Ethernet port.
- 3 Can't get IP address from DHCP server.
- 4 Can't connect to the Time server.
- 5 Unable to log on to the HYYP platform.
- 6 Unable to register on the HYYP platform.

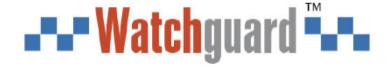